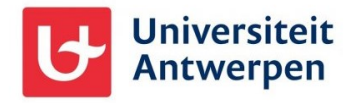

## Algemene informatie

Wanneer je als niet-UAntwerpen-medewerker of -student toegang hebt gekregen tot onze Microsoft 365-omgeving (bijvoorbeeld via Microsoft Teams) en je wenst onze organisatie te verlaten, kan je dat aan de hand van de stappen uitgelegd in dit document.

## De UAntwerpen-organisatie verlaten

Om je persoonlijke of niet-UAntwerpen werkaccount uit onze organisatie te verwijderen ga je als volgt te werk:

- Ga naar<https://myapplications.microsoft.com/> en meld je aan met je persoonlijke of niet-UAntwerpen werkaccount.
- Bovenaan links klik je op **My Apps** en selecteer je vervolgens **My Account** (1)
- Klik op **Organizations** (2), waarna je de lijn opzoekt van de Universiteit Antwerpen. Klik op de link **Leave** achteraan rechts (3) om onze organisatie te verlaten.

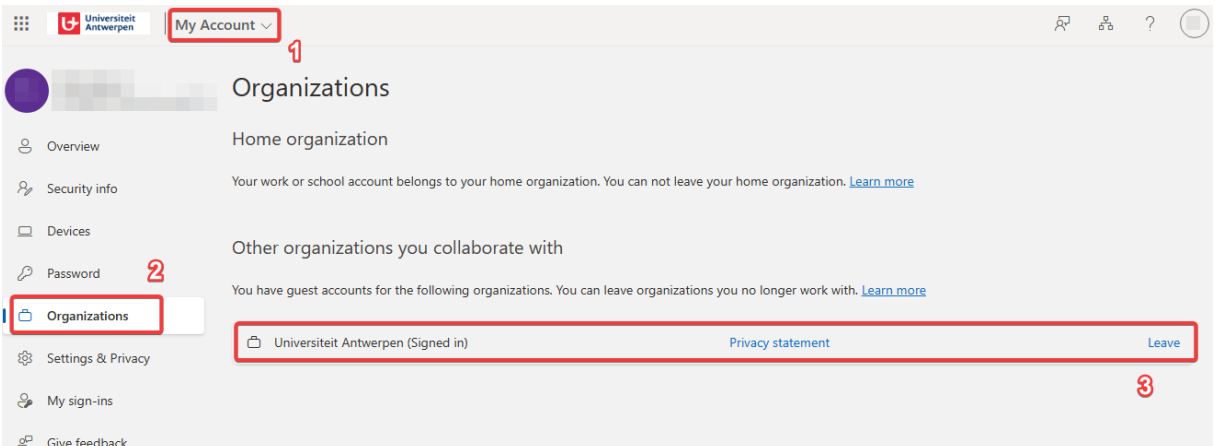

- Klik op het volgende scherm op de knop **Leave** om het verlaten van onze organisatie te bevestigen:

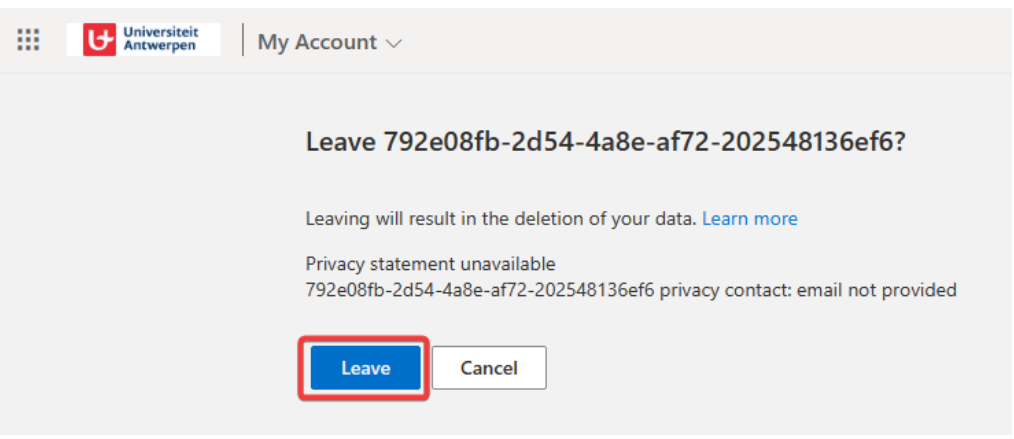

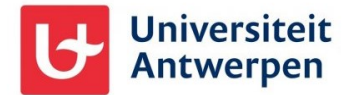

- Wanneer dit gelukt is krijg je volgende melding te zien:

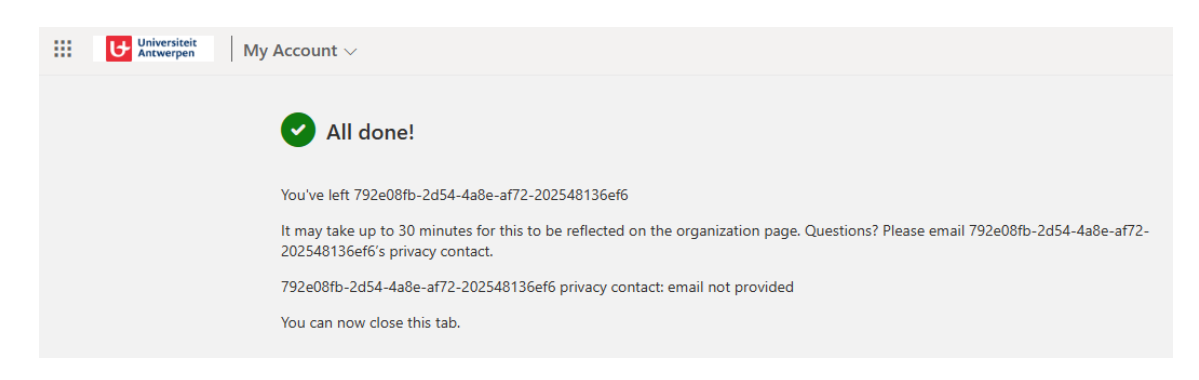

Je ontvangt hier ook nog een e-mailbericht over:

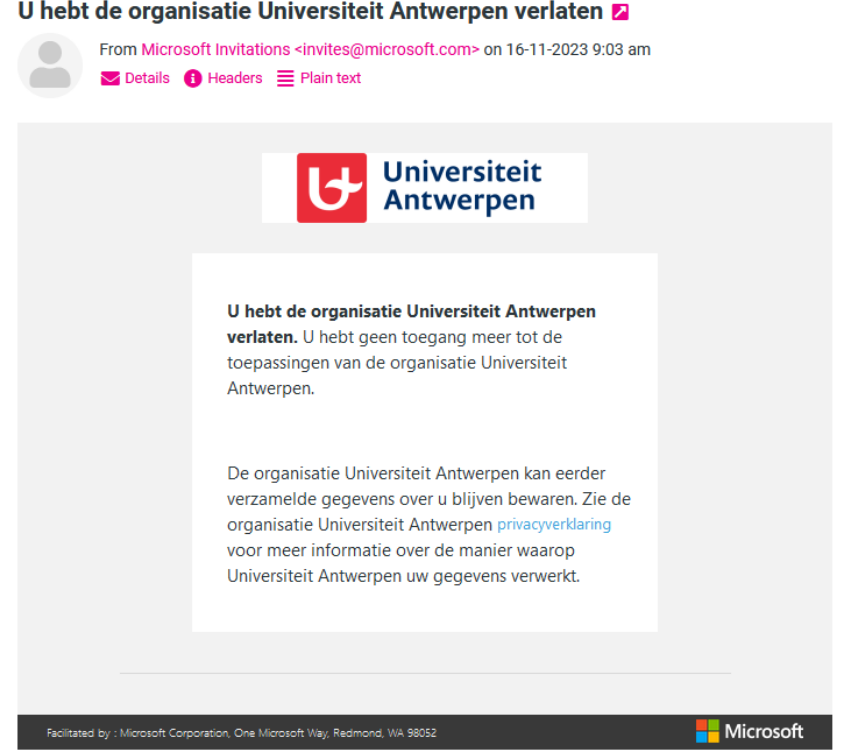

## Toch niet gelukt?

Mocht het toch niet lukken om onze organisatie op deze manier te verlaten, neem dan contact op met onze ICT-dienst via [sysua@uantwerpen.be.](mailto:sysua@uantwerpen.be) Uw account bij ons wordt dan door hen manueel verwijderd uit onze Microsoft 365-omgeving.